and Table of Contents)

shorter

of the articles are completely free (eg.

some

and

The first page of every article

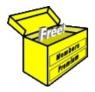

## Brainy's Articles on **BullCharts**

### Running multiple scans

Article No: BC-10-500 page 1 of 4 March 2012

This article is NOT free\*

#### Introduction

The scanning module is a key feature of the BullCharts software product. It allows you to set up one or more stock selection criteria, and to scan through a specific list of stocks to identify only those stocks that match your chosen criteria.

The *Multi Scan* feature in BullCharts works as follows. Let's say that you have three scans that you want to run every day, and you don't want to have to run the first one, then when it's finished run the second one, and so on. Well, you can actually initiate running these scans with one keyboard move, and then let each of them execute one after the other.

A variation of this approach is to have the results of the first scan used as the list of stocks to search through for the second scan, and so on.

This Article in Brainy's series on BullCharts, BC-10-500, "Running multiple scans", explains both of these approaches using a real-life example. For a demonstration of the second variation (using the results of one scan as input into the second), we use Robert's JB+AH Strategy which is explained in other eBook Articles.

Readers are encouraged to also view the following eBook Articles:

- Article ST-6407, "Robert's JB+AH Strategy", for background information about the strategy.
- Article ST-6215, "Strategy Considerations Finding Liquid Stocks", for information about liquid stocks, and how to use BullScan to find liquid stocks.
- Article BC-26-060, "Robert's JB+AH Strategy Chart", for a description of how to set up the chart template shown in Figure 5 below, to display the key elements of this strategy on a chart.

#### Case study sample

To demonstrate the multi-scan approach, we will look at two scans already defined as follows:

- (1) Scan name "JB+AH-Step1" Scan for stocks with "JB Profit Taker" indicator showing "Start" (scanning the daily data); and
- (2) Scan name "JB+AH-Step2" Scan the list of stocks found in (1) and look for those with Alan Hull's Range indicator rising (on weekly data).

Using the normal drop-down selections in the BullScan options, it is not possible to scan using one criteria on daily data, and another criteria on weekly data. So the obvious solution is to run two separate scans one after the other, with the list of stocks found in the first scan used as the security list for the second

#### (A) Selecting multiple scans

Figure 1 at right shows the BullScan Manager window, viewing the list of scans by Category (notice the three tabs across the bottom of the window panel — Name, Category and Author).

In this screen shot we can see the two scans described above. Notice that they are both "selected". When you click once on a scan in this list, it is "selected" and the blue background appears. When you "select" a second scan, then both of them display the blue background.

By The Way — When viewing the existing scans by Category,

k Reversals ۸ SIRun this scan TEMP ▼ JB+AH-Step1 JB+AH-Step2 🍸 test scan 2 🍸 XJO - sum Volume Tops and Bottoms TradeSim 🕋 TradeSim Sample Scan Trends · 🍸 Wilson Trending Search Traded Nolatility Average Dollar Price Volatility 👿 Historic Volatility Ratio Name Category Author

BullScan Manager

Figure 1: BullScan Manager -Running multiple scans.

as shown here, it is possible to collapse the list of scans within each Category. The screen shot

File Name: bc-10-500 multi-scans.odt

Printed: 2 Apr 2012

Д×

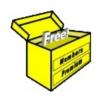

# Brainy's eBook (PDF) Articles

This article is NOT free

Unfortunately, the remaining pages of this article are not available for free.

Some of the eBook Articles are available for free, including the Table of Contents pages, and the Introduction and Overview pages.

These articles take a lot of time, experience, knowledge and expertise to compile.

However, there is some good news.

You can subscribe as a Toolbox MEMBER and have unlimited access to all Articles, plus a whole lot more.

Visit: www.robertbrain.com

Robert writes and updates Articles on three topics:

- ✓ Share Trading & Investing
  - Technical Analysis
- ✓ BullCharts (charting software)

See a list of Articles in the free section of the Toolbox: www.robertbrain.com/members-area/articles.html (the green shaded articles are free)

File Name: page2-note.odt

Printed: 27 Apr 2012

Note: This information cannot be relied upon. It is only a guide. There is no guarantee of success. © Copyright 2009-2012, Robert Brain. These articles are available by subscription: <a href="www.robertbrain.com">www.robertbrain.com</a>